# **2º Resultado PAPFE 2024 – 05/04/2024**

# Graduação e Pós-Graduação

### Orientações Gerais

Os alunos de graduação e pós-graduação **contemplados** receberão orientações que serão encaminhadas via e-mail institucional.

Graduação (Sistema Júpiter)

**O Resultado pode ser consultado no Portal de Serviços Computacionais da USP** [\(https://portalservicos.usp.br](https://portalservicos.usp.br/)**)** 

Ícone de menu: Programa de Bolsas > PAPFE > Inscrição em Bolsas e Apoios Basta passar o mouse em cima do ícone que aparece à frente do apoio solicitado e ler a legenda que aparece.

Pós-Graduação (Sistema Janus)

**O Resultado pode ser consultado no Portal de Serviços Computacionais da USP** [\(https://portalservicos.usp.br](https://portalservicos.usp.br/)**)** 

Ícone de menu: PAPFE > Inscrição PAPFE Basta passar o mouse em cima do ícone que aparece à frente do apoio solicitado e ler a legenda que aparece.

1- Orientação aos alunos contemplados - Graduação

AUXÍLIO PERMANÊNCIA:

- 1. Conferir os dados pessoais no sistema Computacional da USP (RG, CPF, endereço residencial, telefone, e-mail). Se necessário, efetuar as devidas correções.
- 2. Cadastrar no Sistema Computacional da USP (em Dados Pessoais) o número de agência (sem o dígito) e **conta corrente junto ao Banco do Brasil**, **em nome do estudante**. Estudantes que não tiverem conta corrente junto ao Banco do Brasil deverão providenciá-la com a maior brevidade possível. Caso seja necessário, a declaração do auxílio recebido para abertura de conta está disponível no sistema Computacional da USP.
	- ➢ **Alunos de graduação**: **menu "Emissão de documentos – Documentos"** (escolher no campo documento a opção Declaração para abertura de conta bancária**.** No campo Bolsa, escolher a opção "Auxílio Permanência").

#### ➢ **Alunos de pós-graduação: aguardando orientação Obs: solicitar o cadastro da conta corrente do Banco do Brasil junto à seção de alunos de pós-graduação de sua unidade**

3. Sugerimos que após a abertura da conta corrente efetue um depósito no valor mínimo e consulte seu saldo, para ativar a conta.

**Obs**: Estes passos devem ser rigorosamente seguidos para ativar a conta, pois o termo de compromisso não é gerado caso todos os dados informados acima não estejam inseridos/atualizados no sistema Computacional da USP.

Os alunos contemplados deverão dar **aceite no termo de compromisso** no Portal de Serviços Computacionais, no período de **06/04 (a partir das 08h00) a 15/04/2024 (até 23h59). Alunos que não realizarem o aceite no termo no período especificado poderão ter o auxílio cancelado.**

## **Procedimento de aceite - Graduação:**

- 1) Programa de Bolsas
- 2) PAPFE
- 3) Inscrição em Bolsas e Apoio
- 4) *Passos Obrigatórios:*
- a) Clicar em cima do "martelinho"  $\gg$  para aceitar o benefício
- b) Ler o Termo e clicar: "Li o Termo de Compromisso";
- c) Clicar em cima do texto: Aceitar o Benefício (ex: Auxílio Permanência), irá aparecer a mensagem: **"Li o Termo de Compromisso (ex: Aux. Permanência) e estou de acordo).**
- d) **Aceitar esse Benefício**
- e) Não é necessário imprimir o termo de Compromisso para entrega no Serviço Social.

## **Procedimento de aceite – Pós-Graduação**

No Sistema Janus entrar no ícone: PAPFE > Inscrição PAPFE e dar seguimento conforme orientação da graduação.

### AUXÍLIO ALIMENTAÇÃO (parte integrante do Auxílio Permanência)

### **Procedimento para recarga de créditos mensais no sistema Computacional da USP**

Para carregar mensalmente os créditos (prazo limite é o dia 20 de cada mês) referentes ao auxílio alimentação, deverá proceder conforme abaixo:

1) Acessar sistema:

Item de menu: Acompanhamentos – meus benefícios e bolsas.

Quando clicar neste item, aparecerá a lista de benefícios e bolsas concedidas ao aluno.

2) Clicar no Auxílio Alimentação que estiver válido.

3) Clicar na frase "+ solicitar cota mensal de alimentação" para solicitar a carga e recarga Obs.: o valor do crédito não aparece automaticamente na tela, apertar a tecla "Ctrl F5" para atualizar a informação.

VAGA NA MORADIA - Campus Fernando Costa - Pirassununga):

O aluno deverá procurar pelo Serviço Social do Campus, se ainda não estiver ocupando vaga emergencial.

Horário de atendimento: de segunda a sexta feira – das 7h00 às 12h00

Qualquer dúvida, entrar em contato, via e-mail ou clique social com a Assistente Social Tania,

informando seu nome e no USP.

Alunos de outros campi: verificar informações específicas de cada campus (links dos

campi no final da orientação)

Segue o link para acessar o Regulamento da Moradia Estudantil em Pirassununga:

[https://www.puspfc.usp.br/wp-content/uploads/2020/11/regulamento\\_moradia\\_nov\\_2020-](https://www.puspfc.usp.br/wp-content/uploads/2020/11/regulamento_moradia_nov_2020-5.pdf) [5.pdf](https://www.puspfc.usp.br/wp-content/uploads/2020/11/regulamento_moradia_nov_2020-5.pdf)

A divulgação dos resultados e demais orientações serão encaminhadas, via e-mail institucional.

## **RECURSO / RECONSIDERAÇÃO**

Alunos não contemplados (período de solicitação: 06.04 a 19.04.24)

Deverão preencher solicitação explicando o motivo do pedido via sistema e obrigatoriamente anexar pelo menos 01 documento comprovando o motivo do pedido.

- Alunos de Graduação : Programa de bolsas > PAPFE/PRIP > Solicitar reconsideração
- Alunos de Pós Graduação : PAPFE > Solicitar reconsideração
- Alunos EAD : Enviar e-mail para PAPFE informando nome e nº USP, motivo da solicitação e anexar obrigatoriamente pelo menos 01 documento

Esta etapa é de pedido de revisão de pontuação. Se for aceito haverá reclassificação, não necessariamente seleção. O resultado será divulgado dia 10/05/2024.

#### **Assistentes Sociais:**

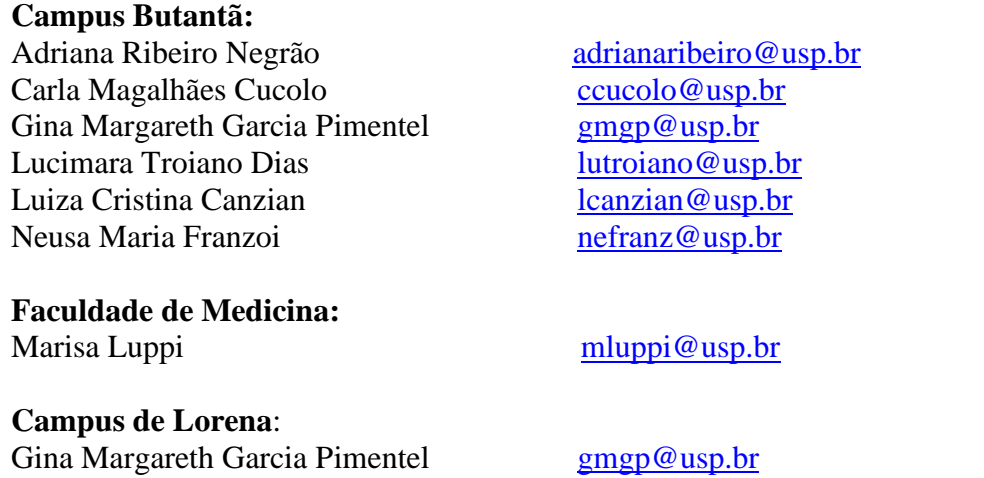

Links de acesso às orientações – Serviços Sociais

Bauru - [http://www.ccb.usp.br/informacoes\\_uteis.php](http://www.ccb.usp.br/informacoes_uteis.php)

Butantã e Quadrilátero Saúde- <https://prip.usp.br/apoio-estudantil/>

EACH - <http://www5.each.usp.br/apresentacao-sas/>

Lorena - <https://prip.usp.br/apoio-estudantil/>

Piracicaba - [http://www.pusplq.usp.br/?page\\_id=140](http://www.pusplq.usp.br/?page_id=140)

Pirassununga - [http://www.puspfc.usp.br/?page\\_id=1160](http://www.puspfc.usp.br/?page_id=1160)

Ribeirão Preto - <https://www.prefeiturarp.usp.br/sas>

São Carlos - <http://www.puspsc.usp.br/promocao-social/>

#### *PAPFE*

*Divisão de Promoção Social e Esporte Coordenadoria Vida no Campus PRIP*